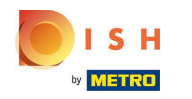

# Click under RESTAURANT on Locations.  $\boldsymbol{0}$

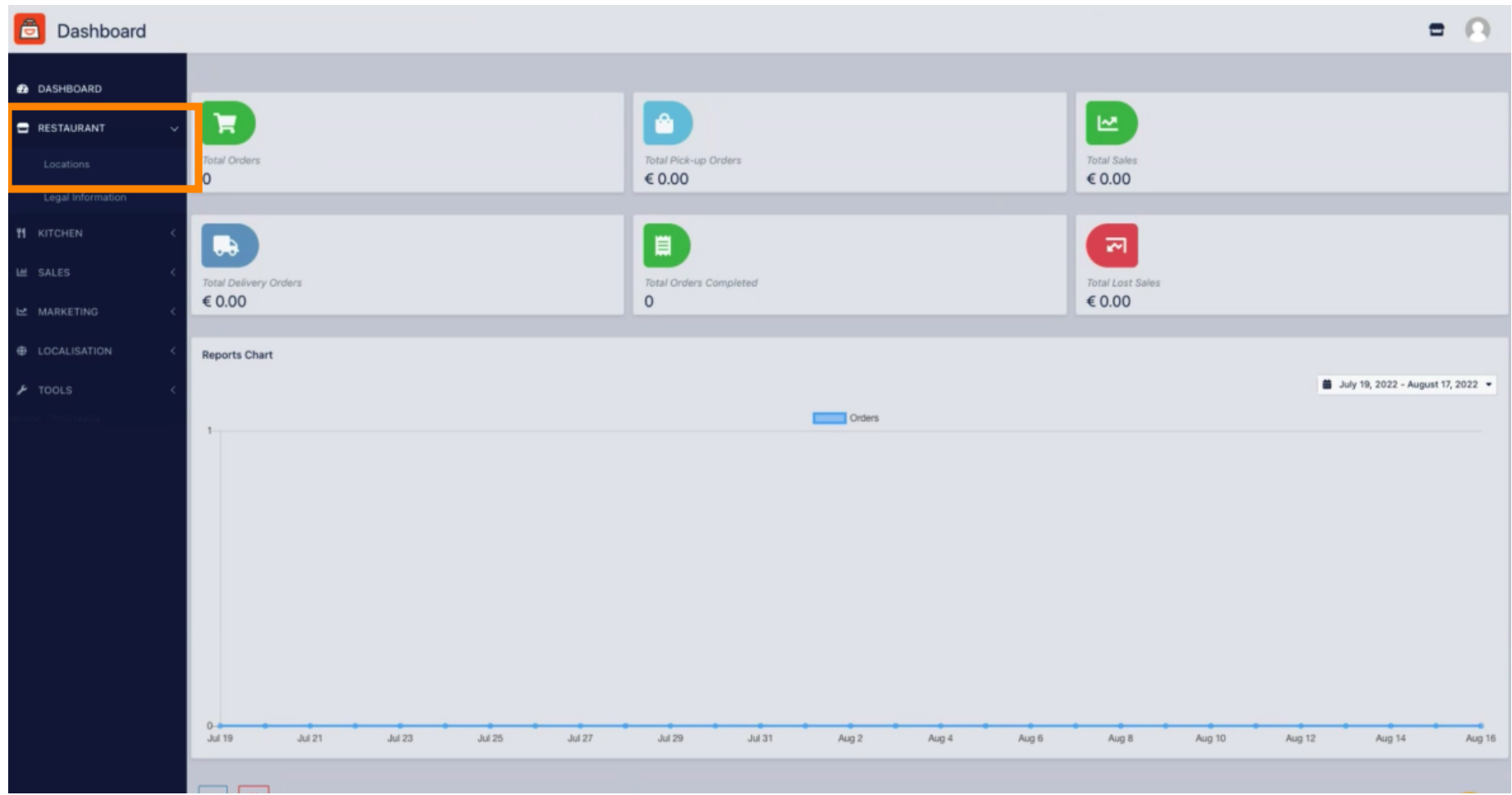

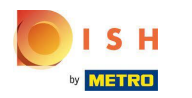

# Click on the pencil icon.  $\boldsymbol{0}$

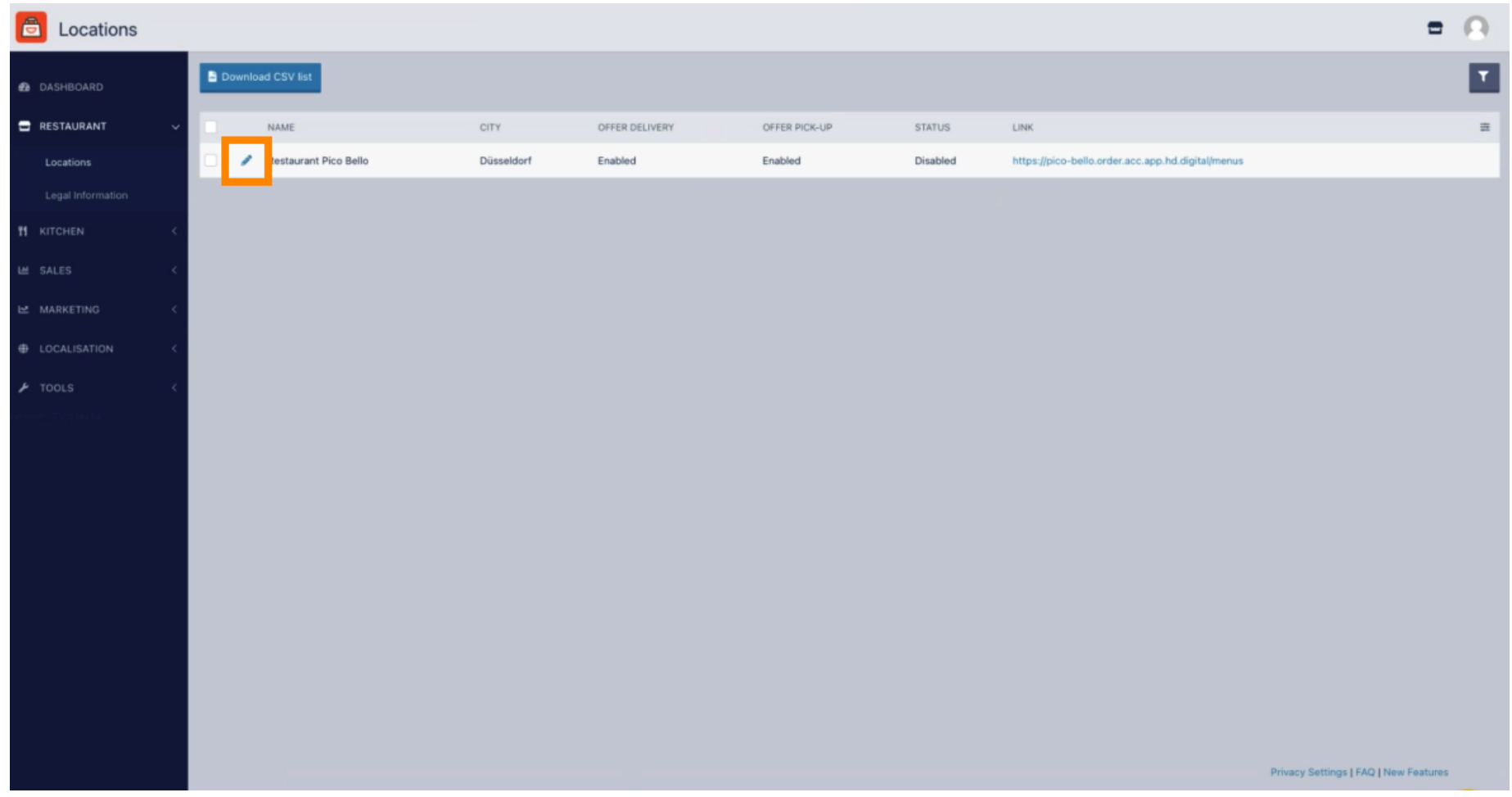

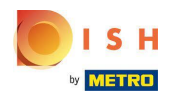

Click Payments.  $\boldsymbol{0}$ 

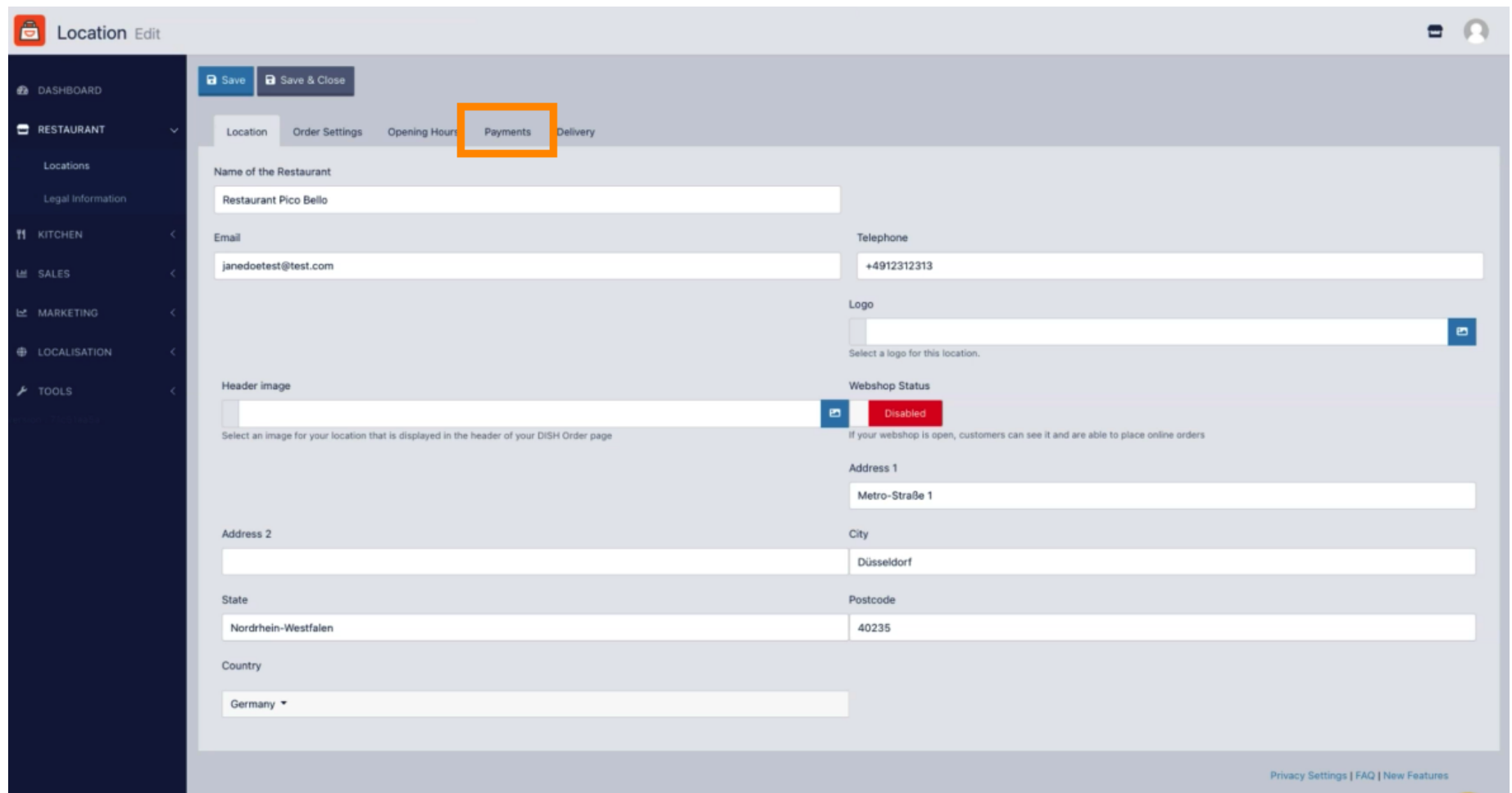

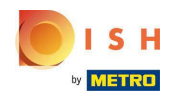

In the highlighted section you can enable/disable the basic payment methods.  $\boldsymbol{0}$ 

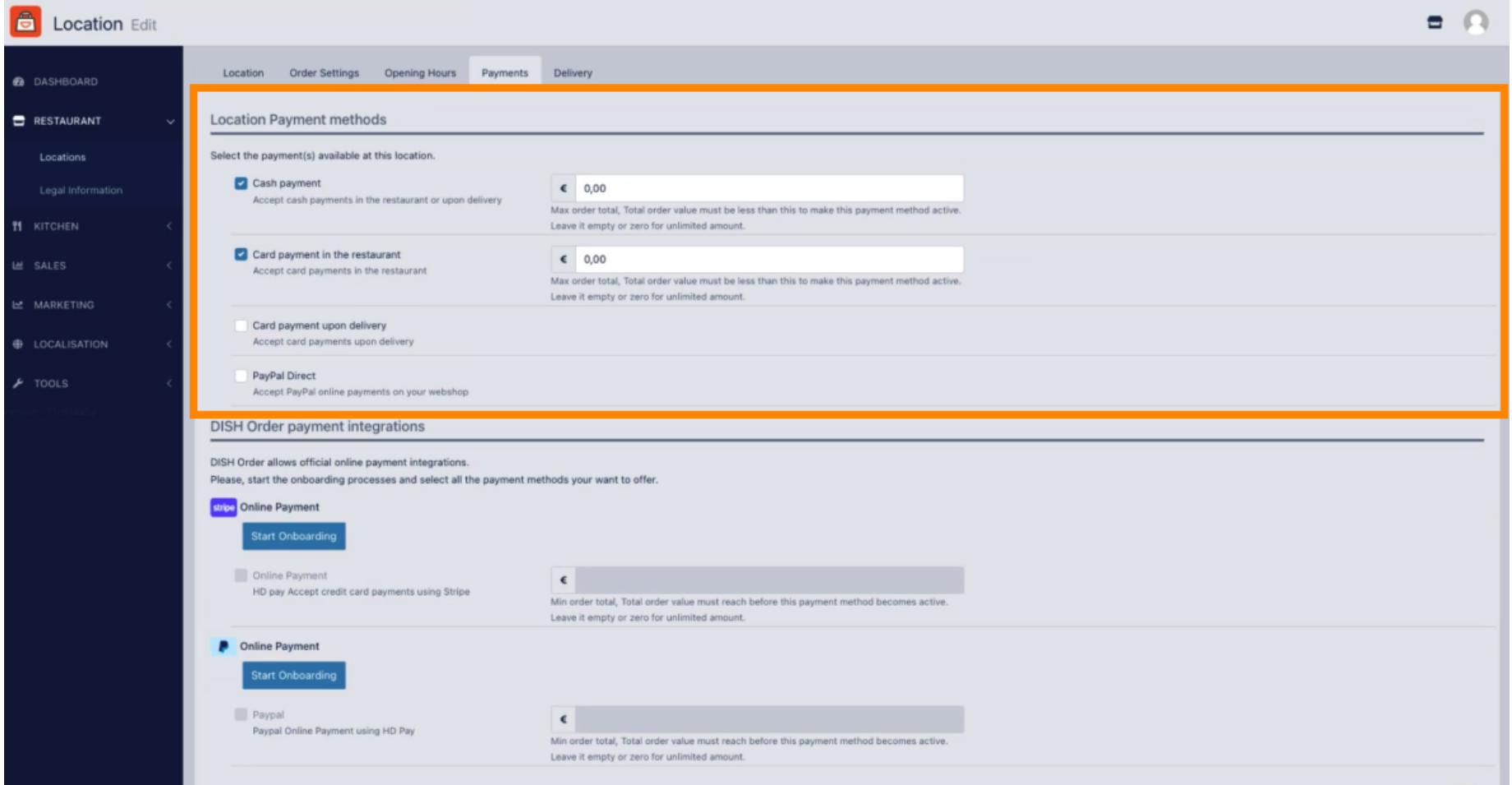

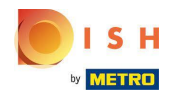

To integrate online payment as payment method, click Start Onboarding. Ω

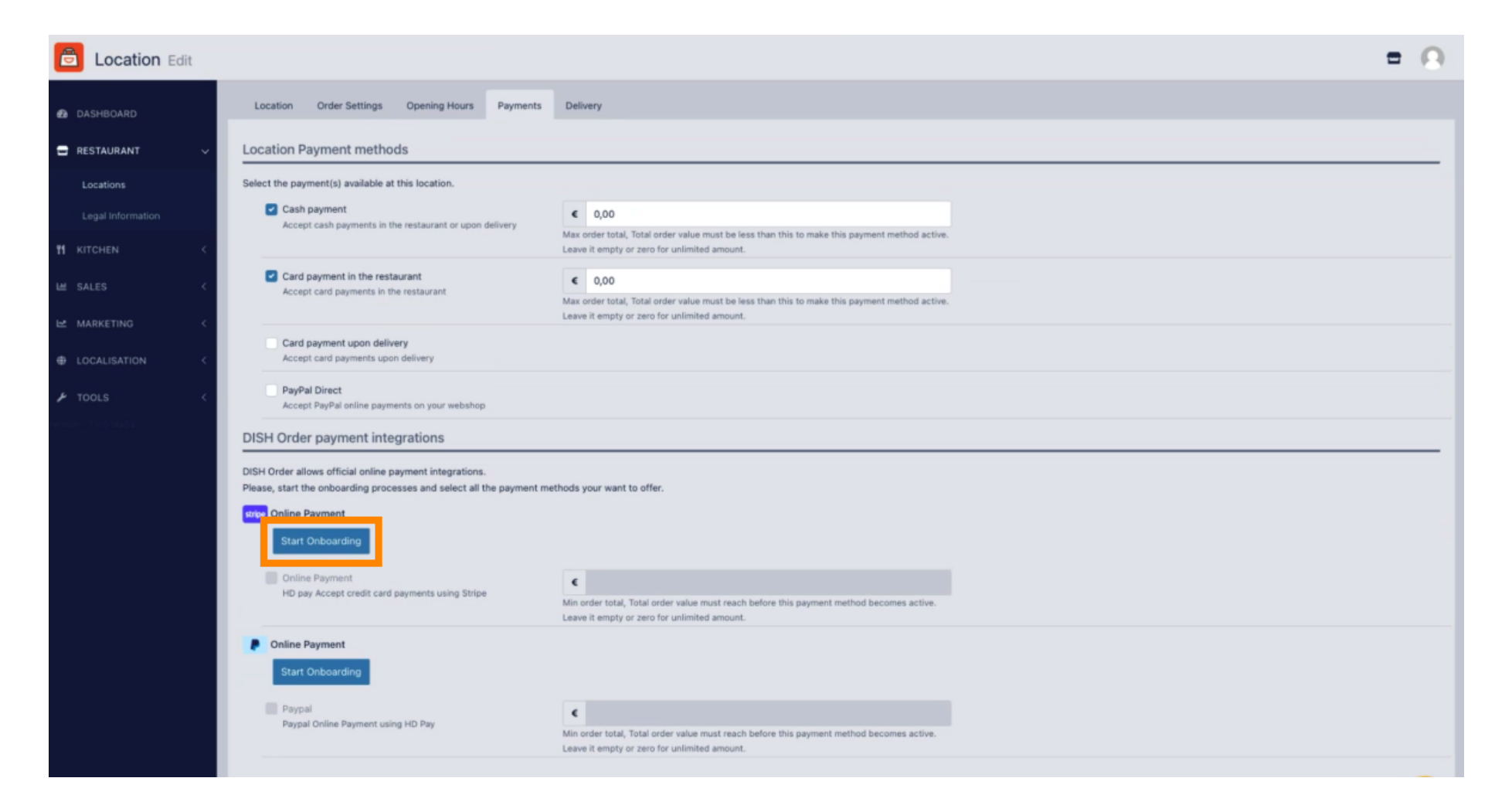

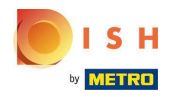

# Select the type of your business and click Continue.  $\boldsymbol{0}$

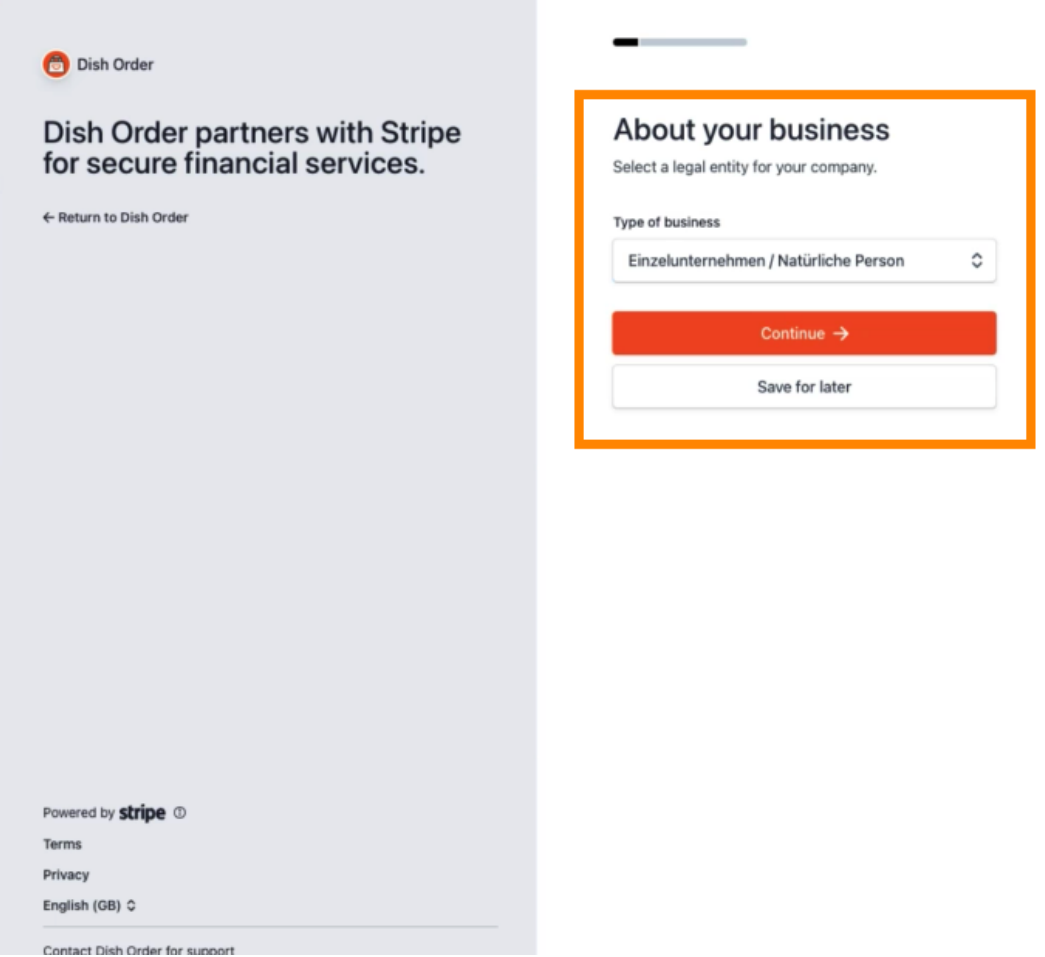

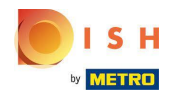

Enter your personal details and click Continue.  $\boldsymbol{0}$ 

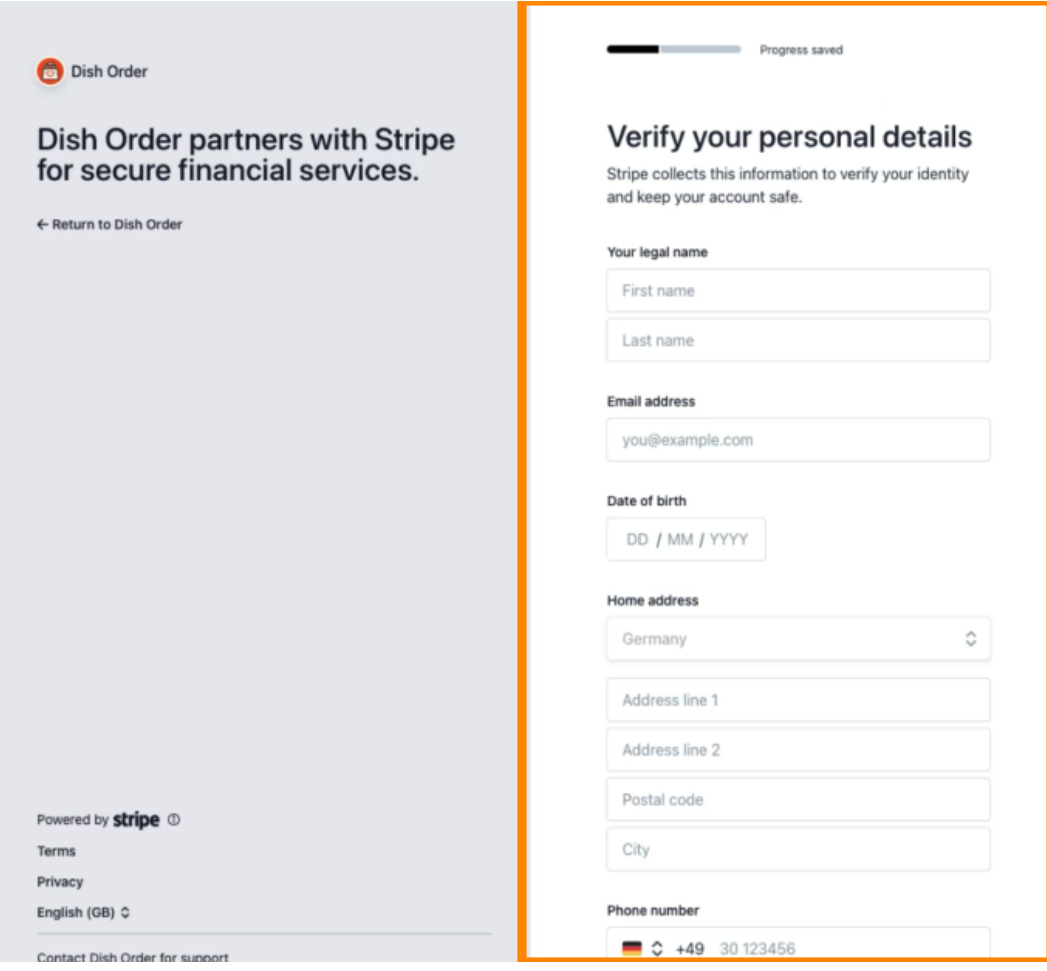

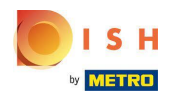

### Select you industry and click Continue.  $\boldsymbol{0}$

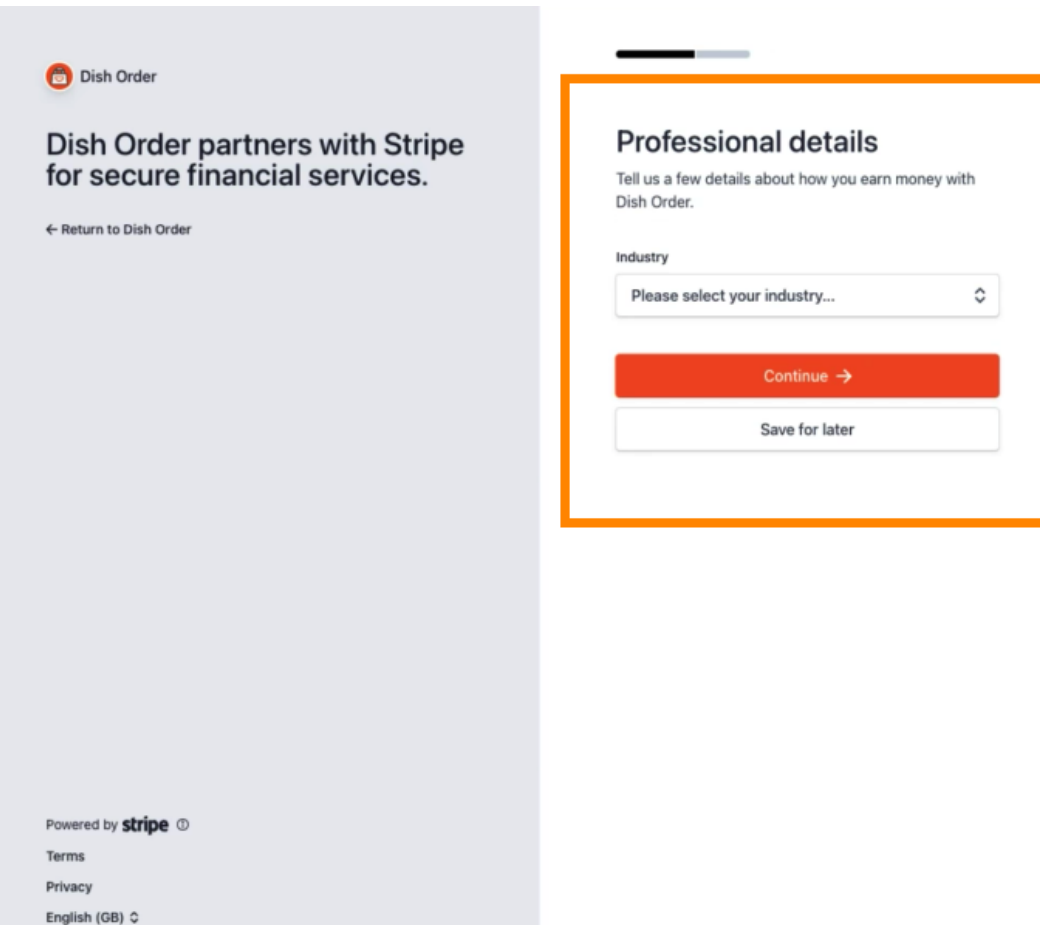

Contact Dish Order for support

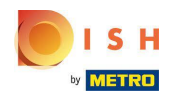

#### Review your data and click Submit.  $\bigcap$

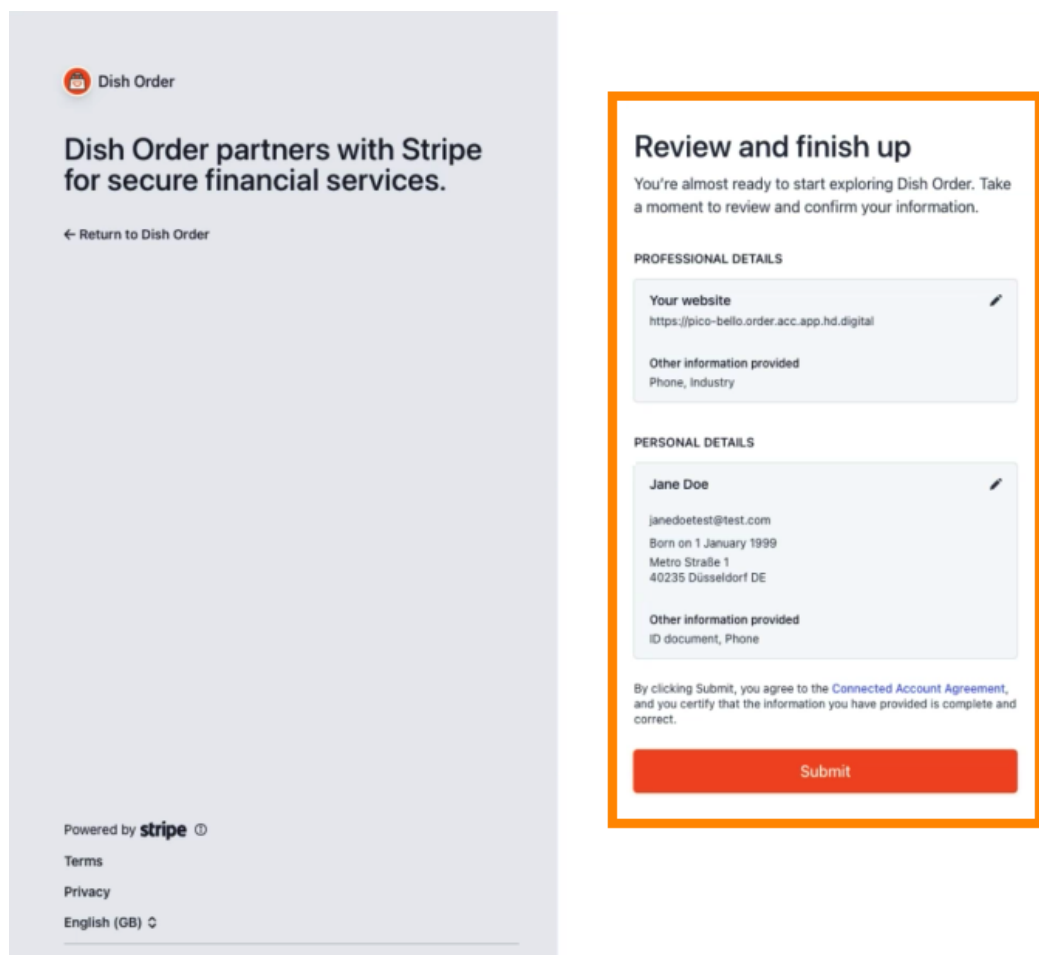

Contact Dish Order for support

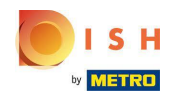

Choose your desired payout period, enter your IBAN, accept the conditions and click Submit.  $\boldsymbol{\theta}$ 

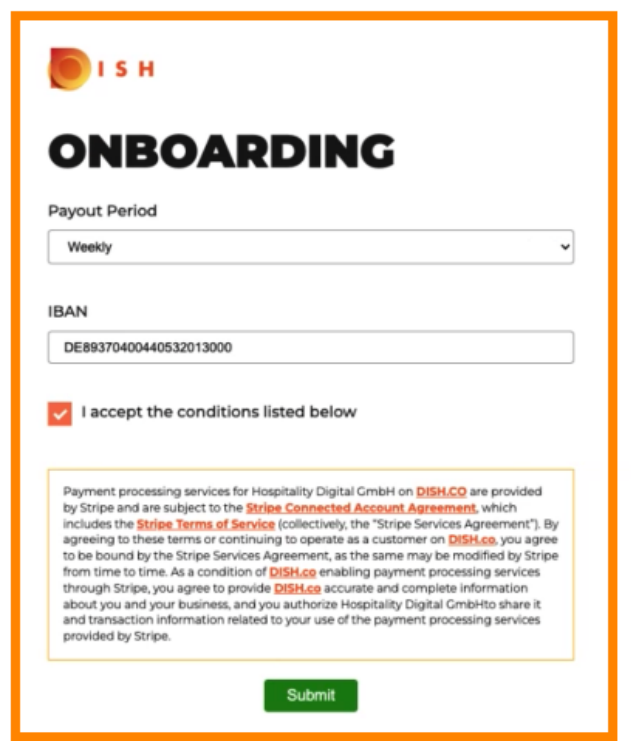

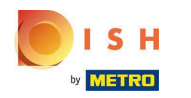

 $\overline{\!\mathscr{C}}$ 

 $\overline{\phantom{a}}$ 

### Review the data and click Submit.  $\bigcap$

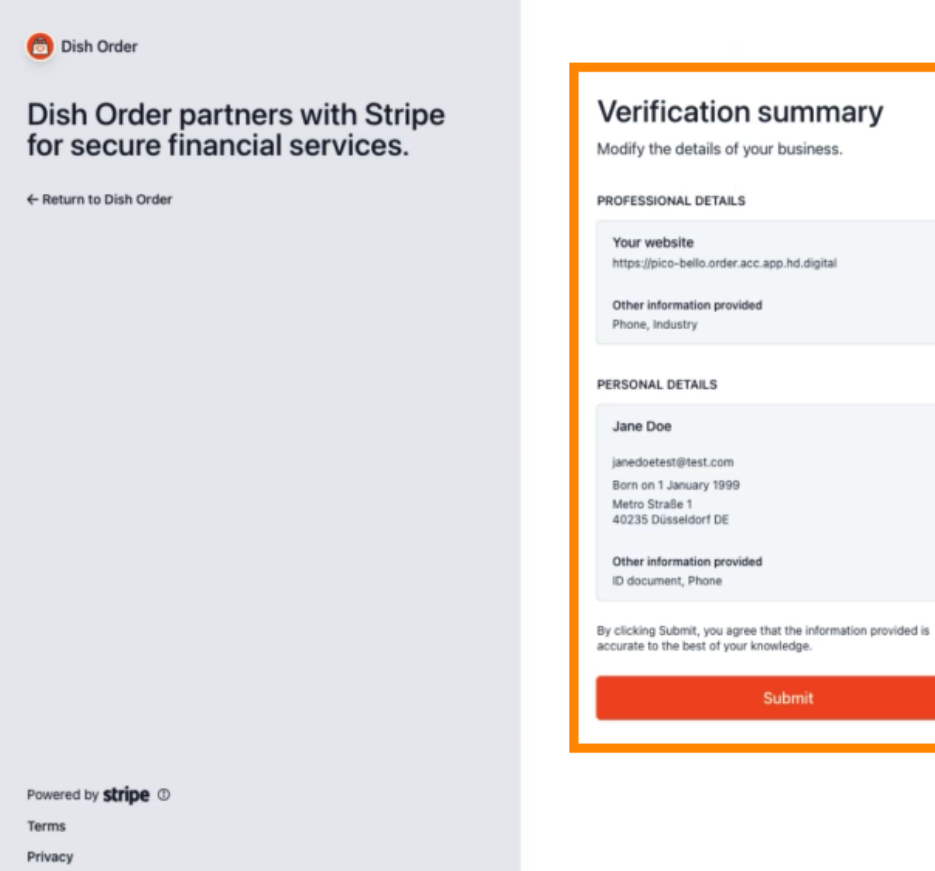

English (GB) C

Contact Dish Order for support

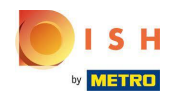

You successfully integrated online payment to DISH Order.  $\odot$ 

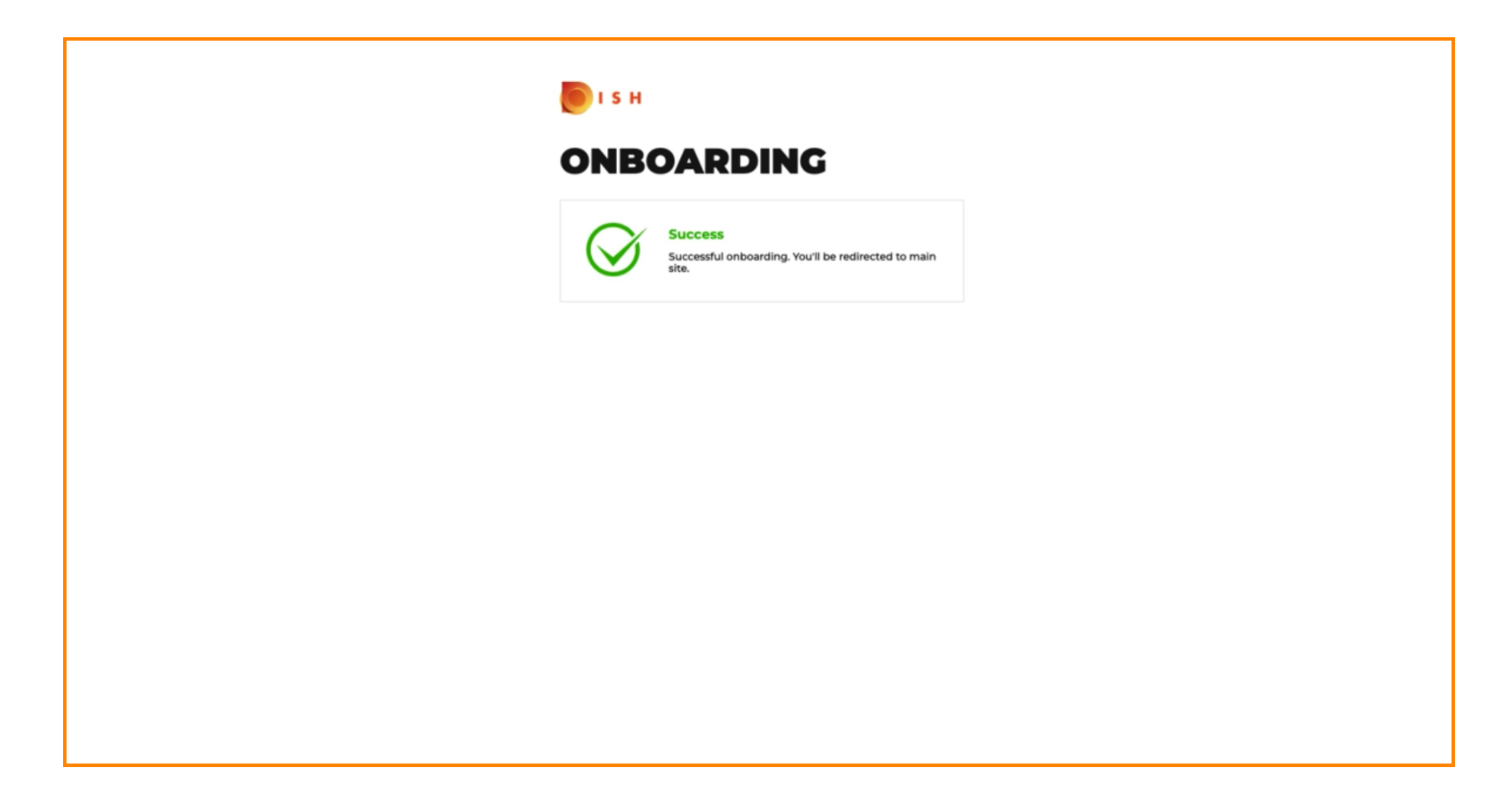

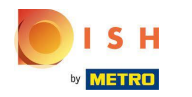

# Activate the checkbox for Online Payment.  $\boldsymbol{0}$

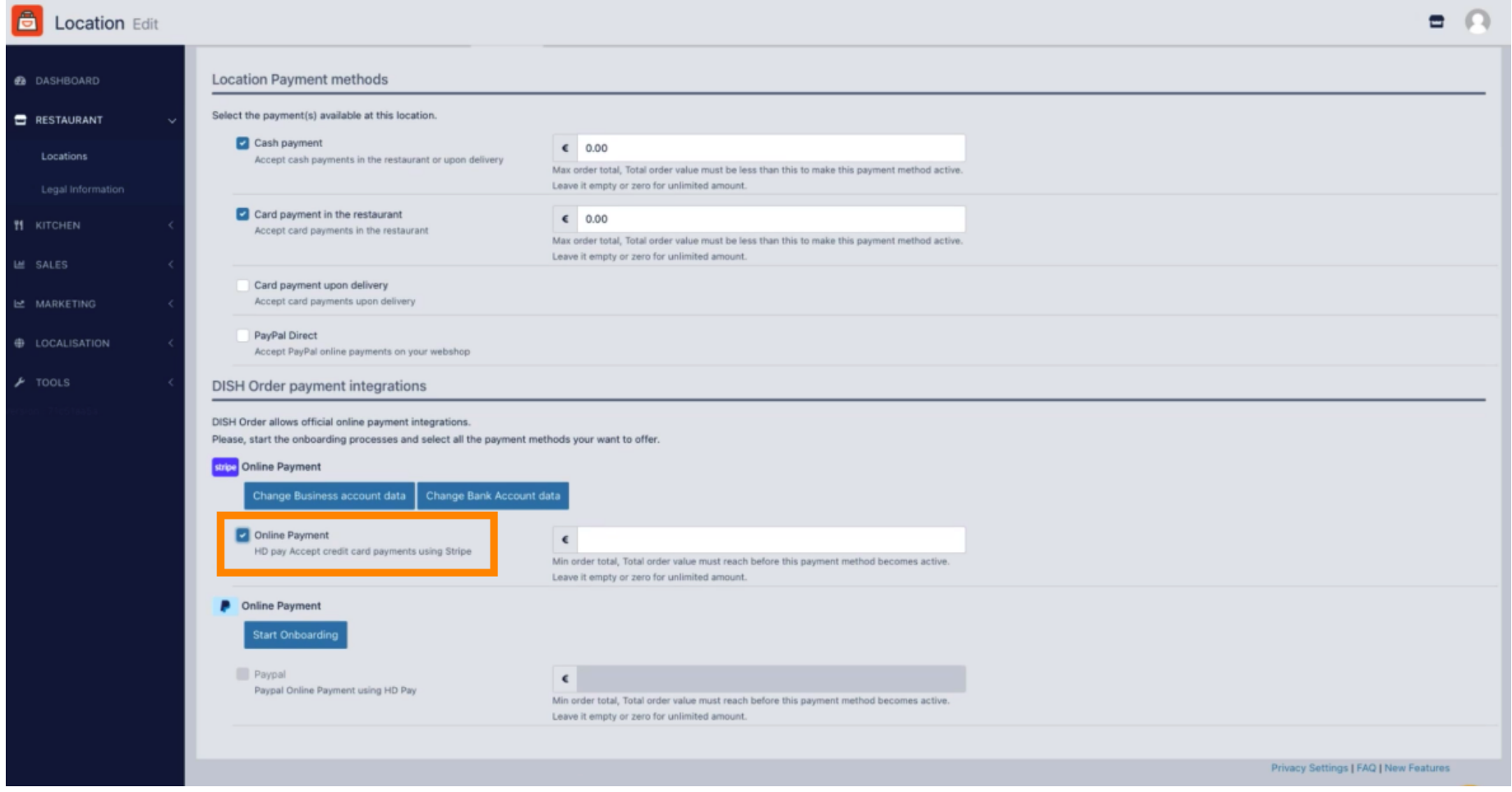

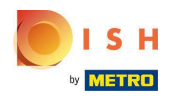

Click Save & Close.  $\boldsymbol{0}$ 

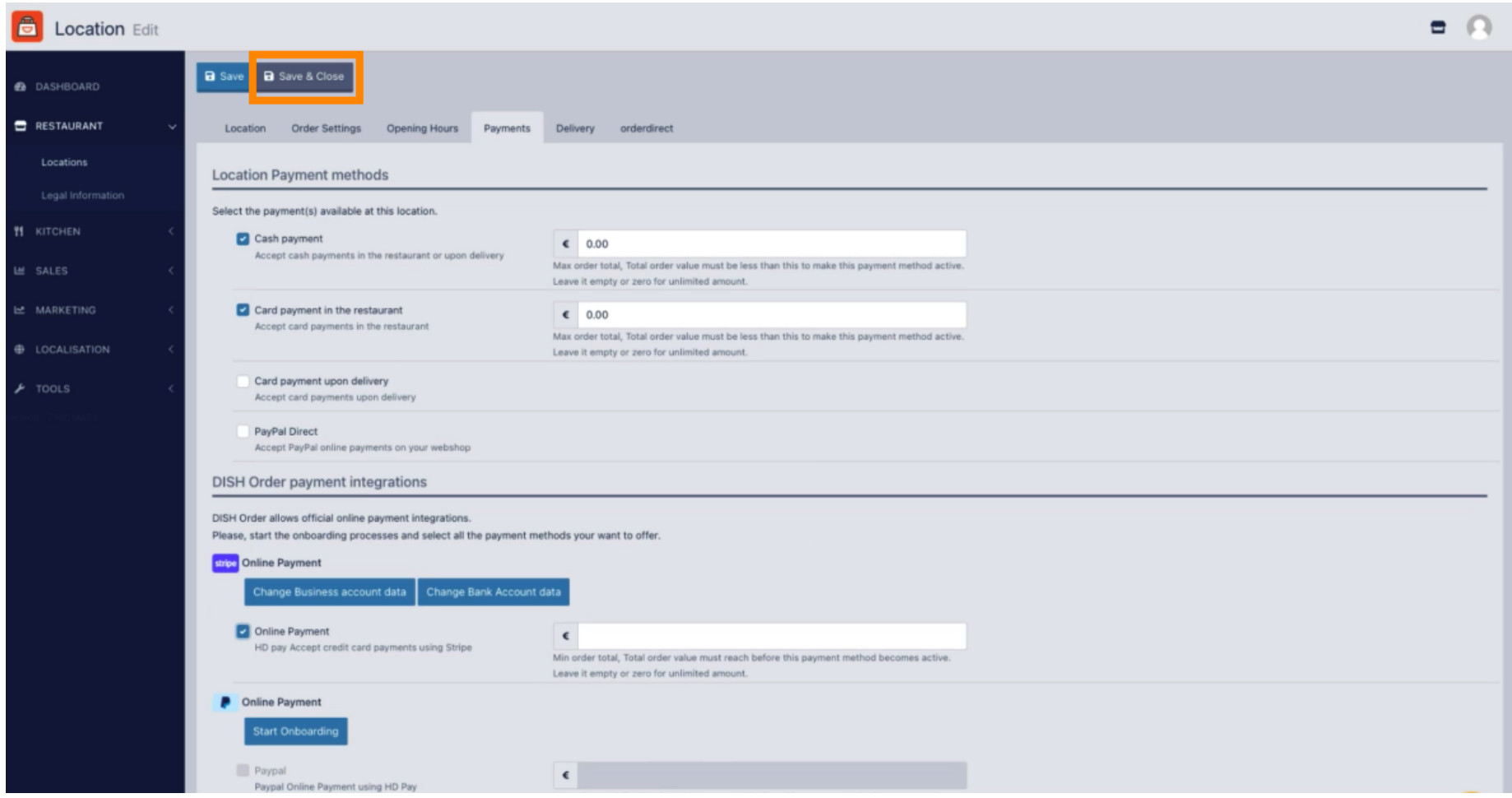

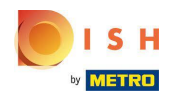

# That's it, you're done!  $\boldsymbol{0}$

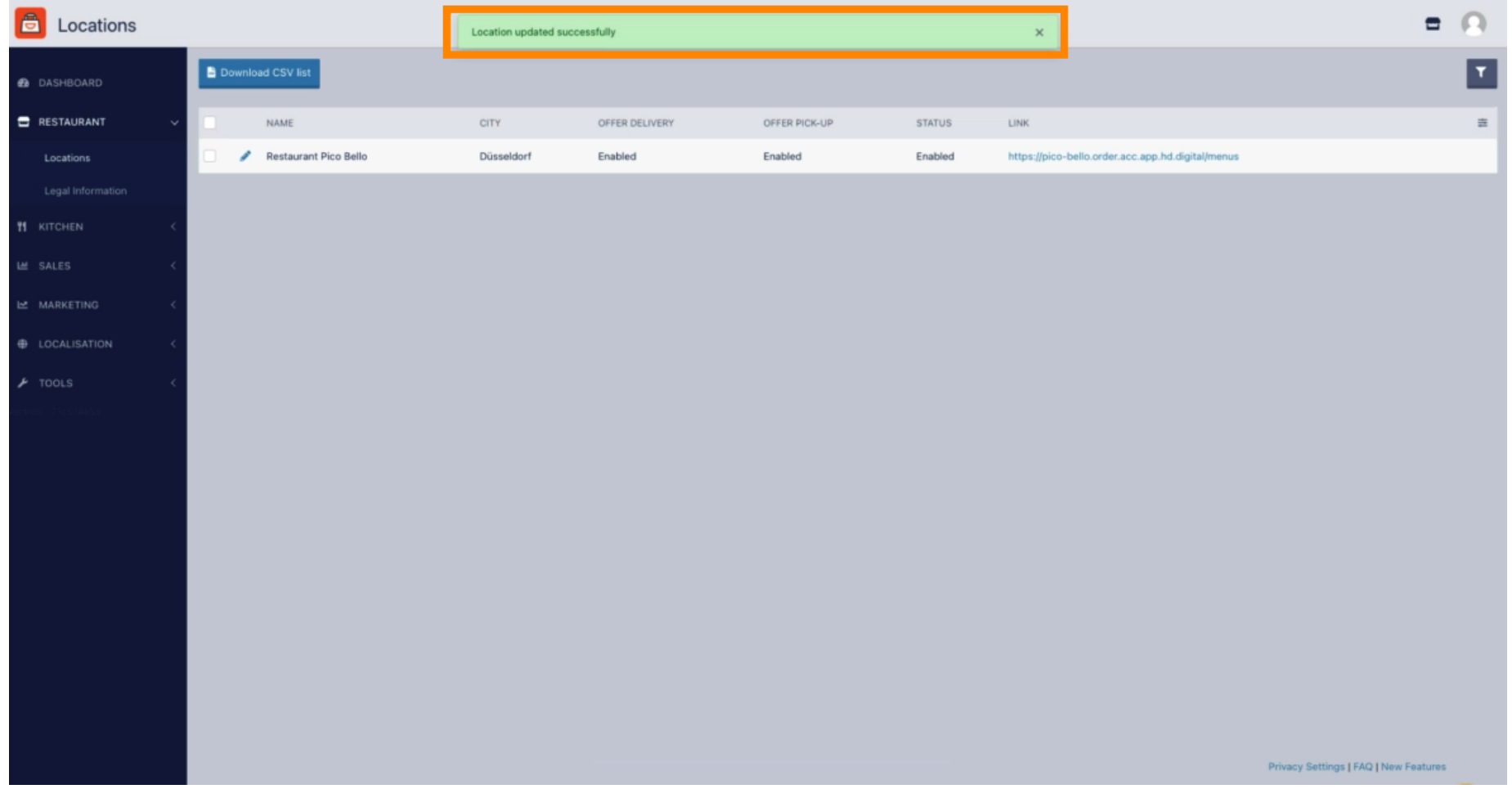

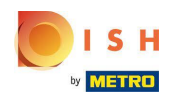

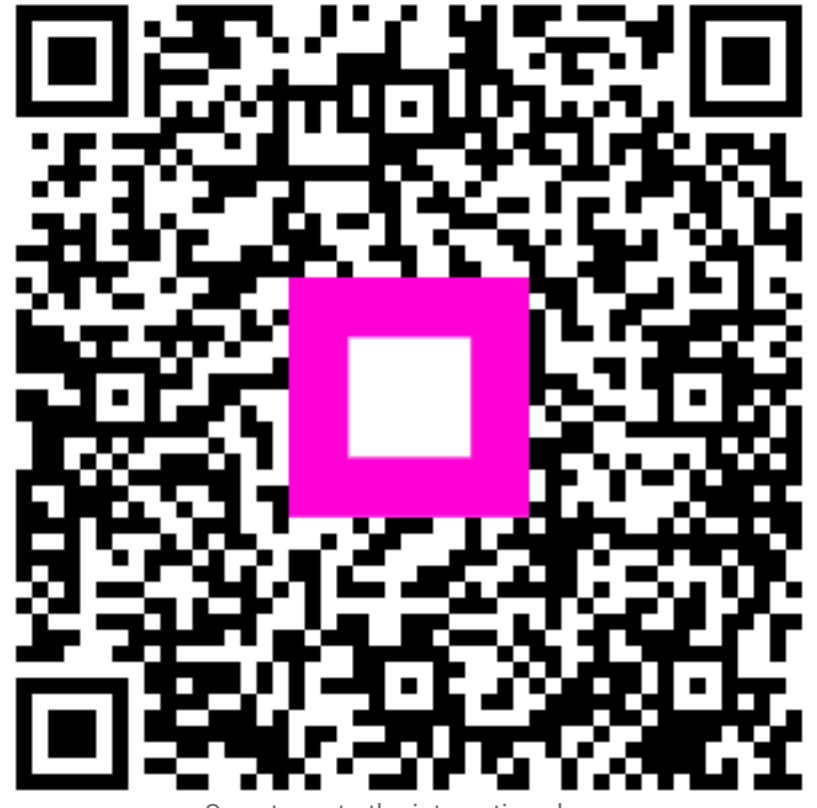

Scan to go to the interactive player